## **Creating a Housing Seeker Profile**

1. Type housinghub.org.au into search bar

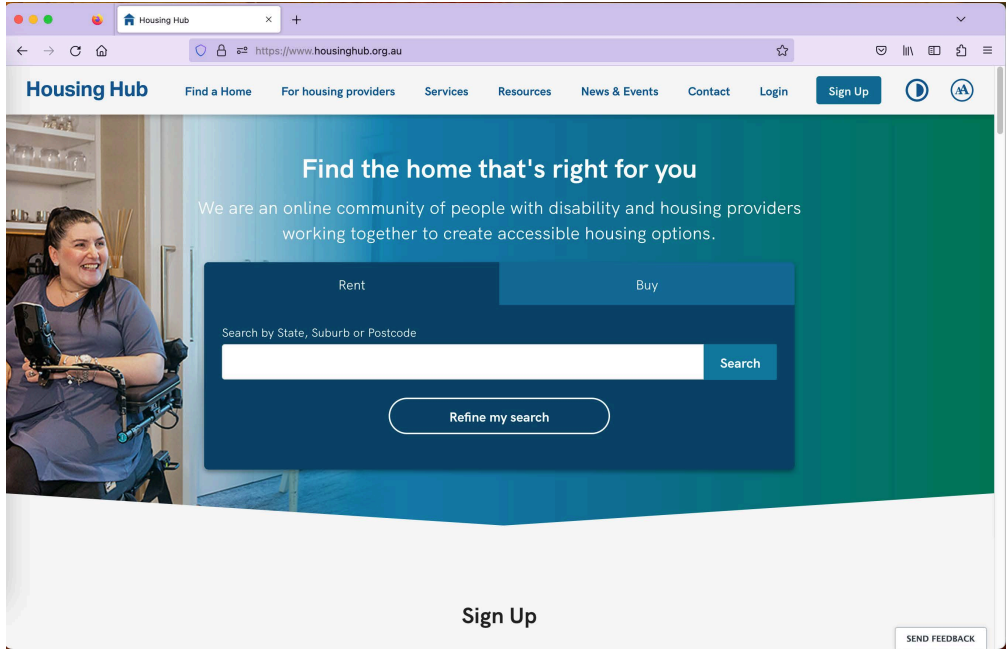

2. Select sign up from top search bar OR scroll down to Sign Up section. Select "Create Seeker Profile"

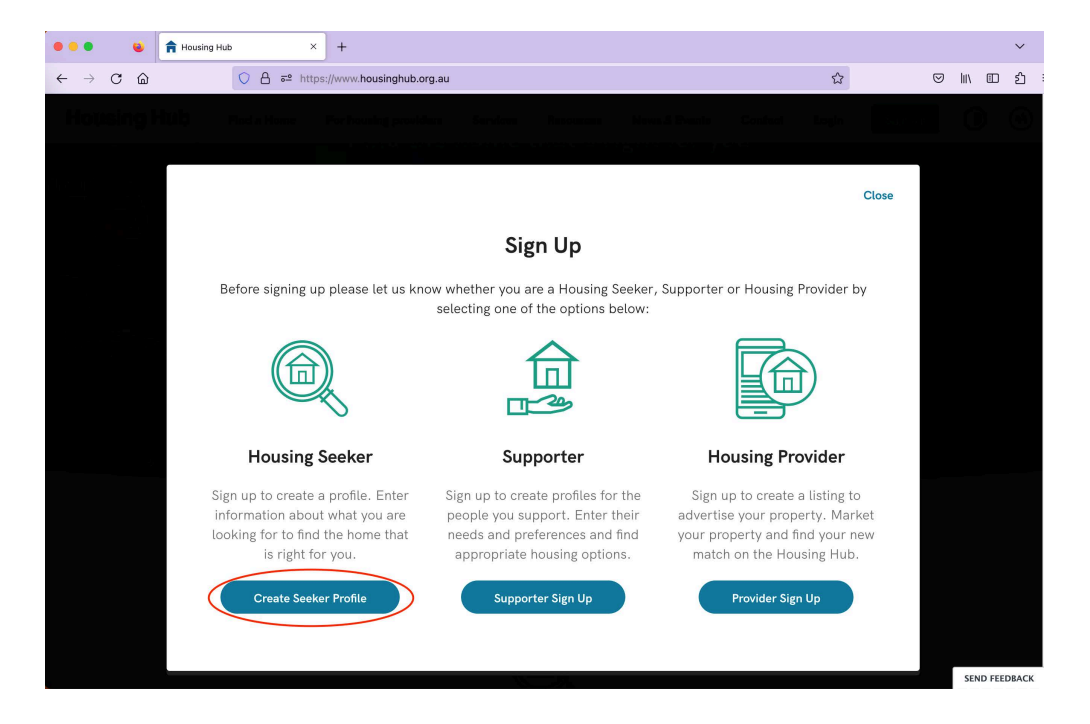

3. Enter your name, phone number, email address, and a password, and opt into a subscription to the newsletter (optional).

Finally, agree to the Privacy Policy and Terms of Use (you can click on the links to read these documents). Click 'I'm not a robot.' When ready, click continue.

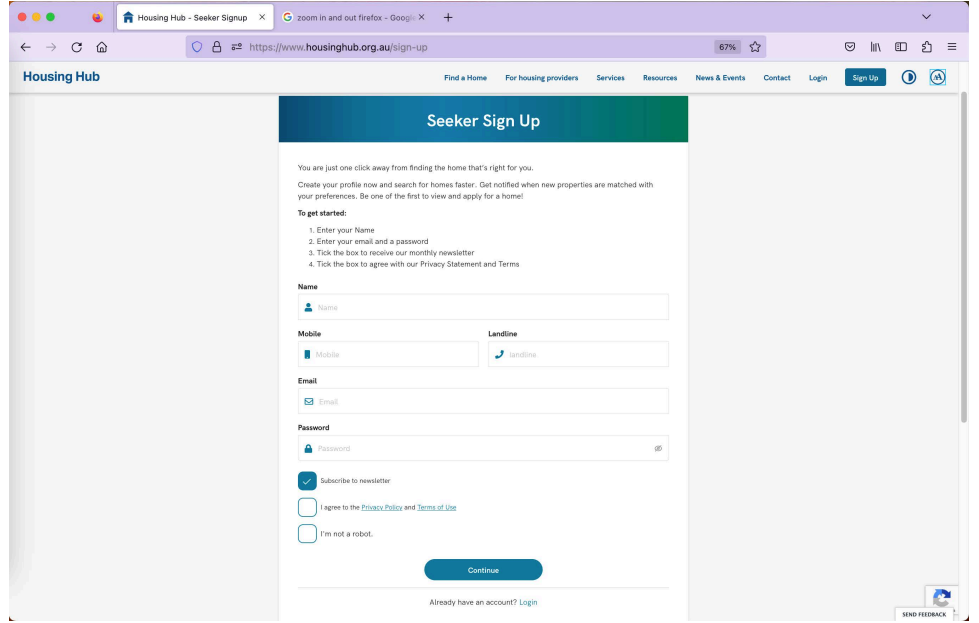

4. Click "Login to complete your profile"

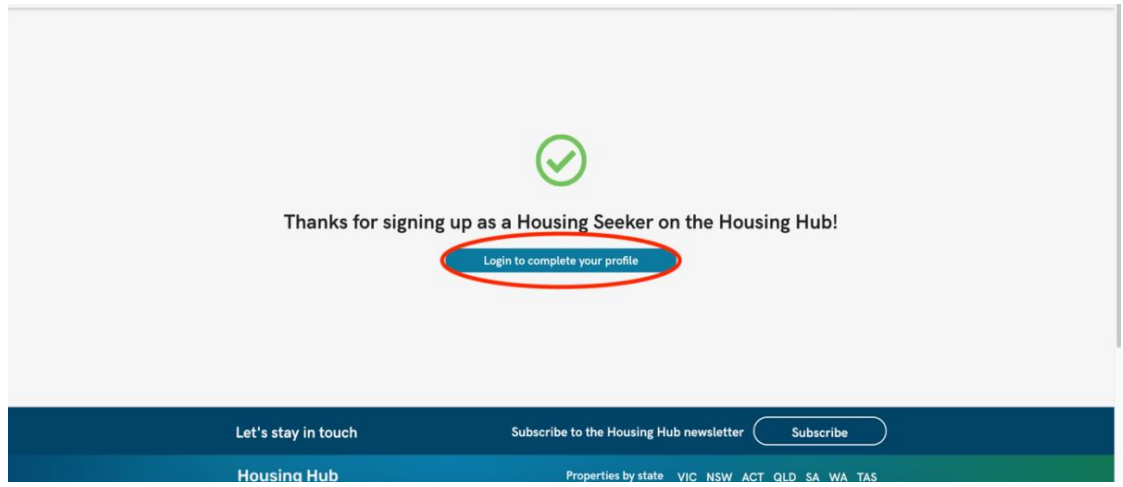

5. Re-enter sign up details, click continue

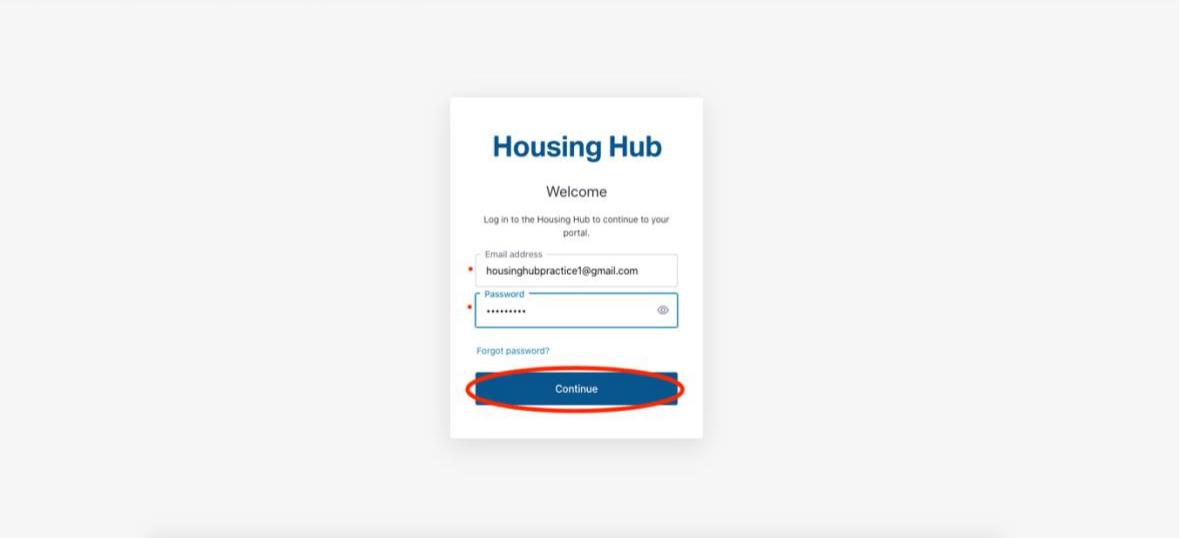

6. We encourage you to tick "Notify me about suggested properties based on my Seeker Profile"

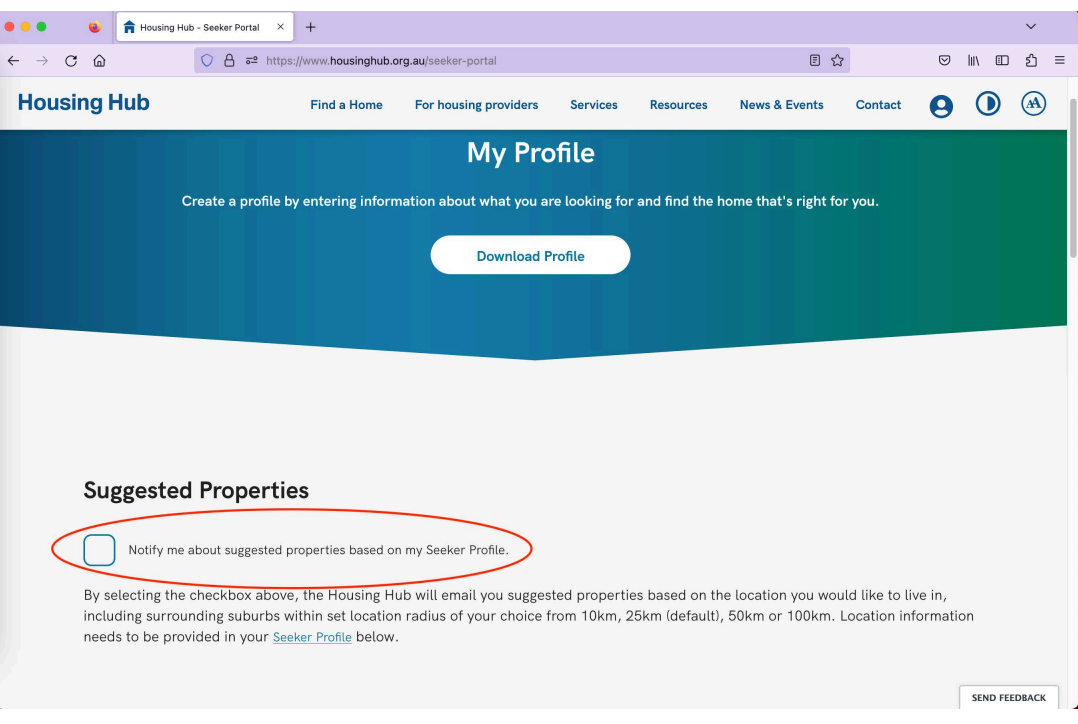

7. Scroll down from the screen shown in step 6 and you will see this 'Create Seeker Profile' screen. Click "Edit" beside Personal Details

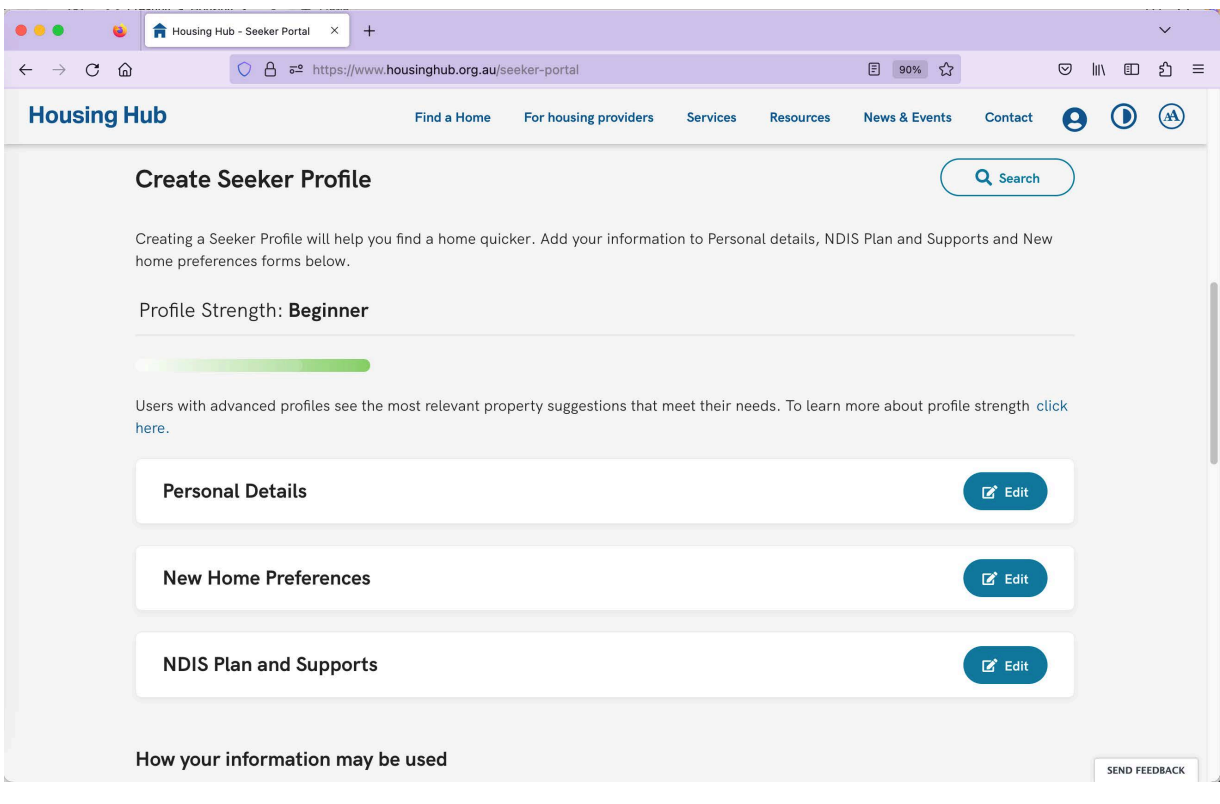

8. Personal Details- add these as needed, Click save when complete.

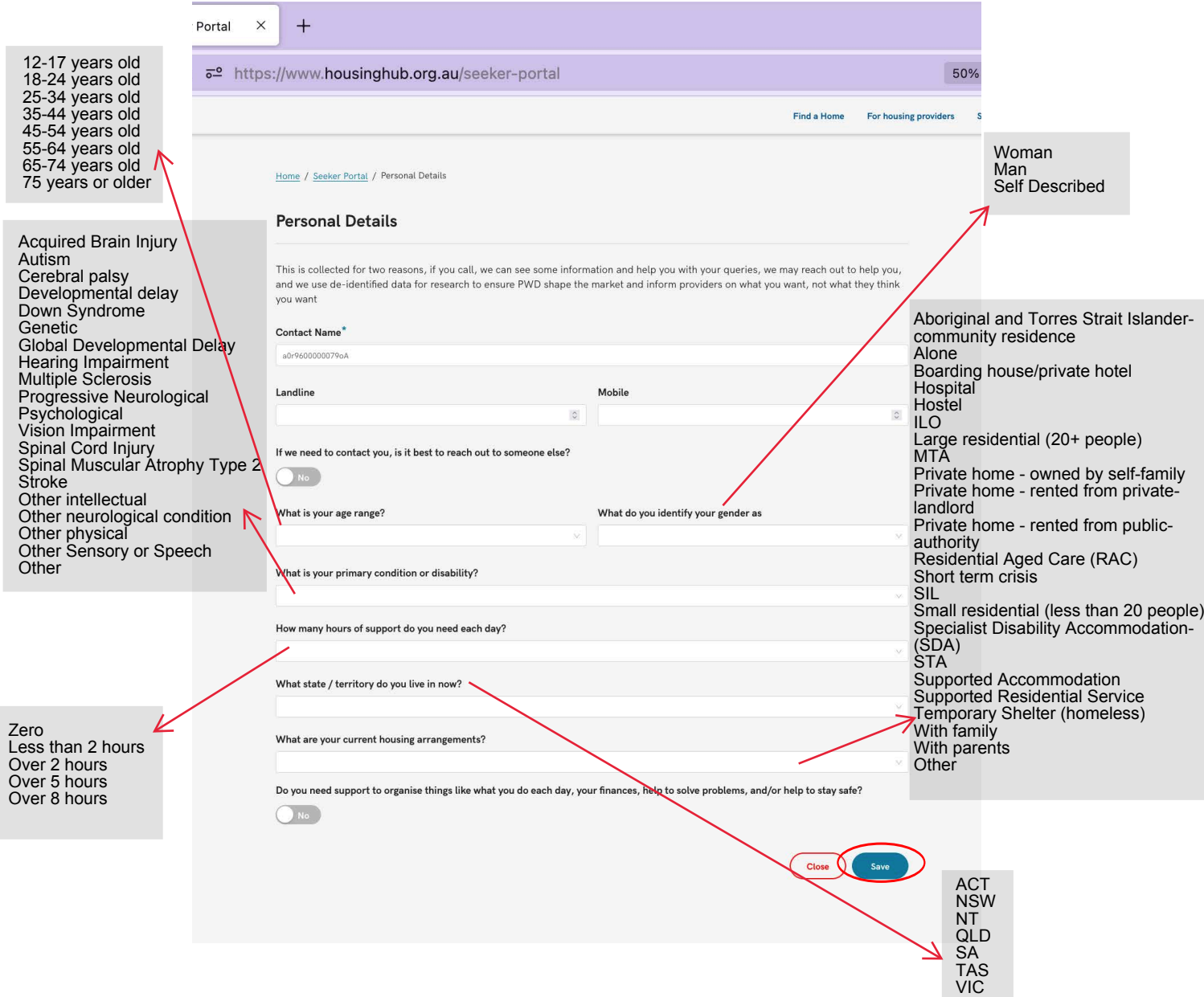

WA

9. You'll be sent back to the 'Create Seeker Profile' page. Click on the 'edit' button next to New Home Preferences. The below screen will appear. When complete, click save.

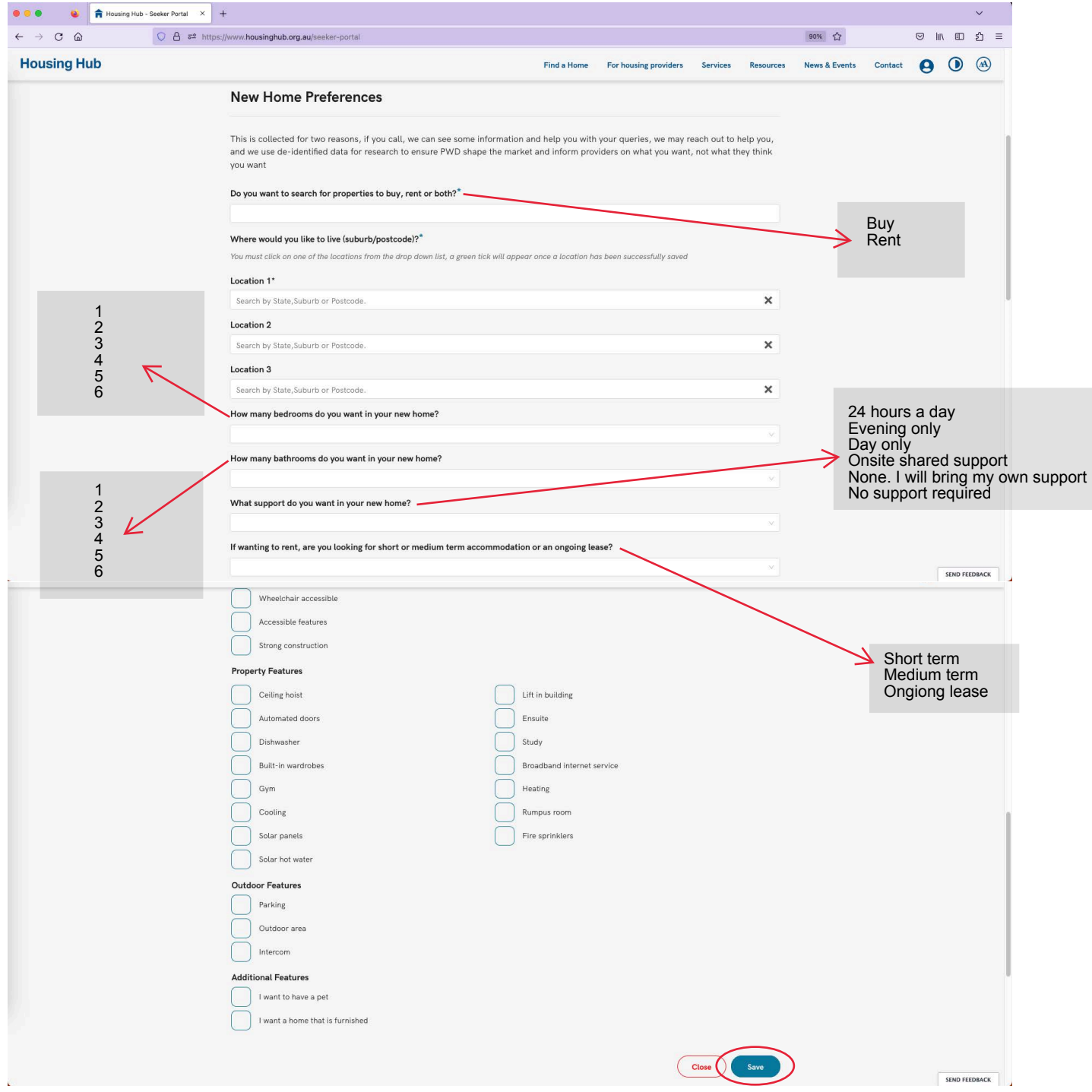

10. You'll be sent back to the 'Create Seeker Profile' page. Click on the 'edit' button next to NDIS Plans and Supports. The below screen will appear. When complete, click save.

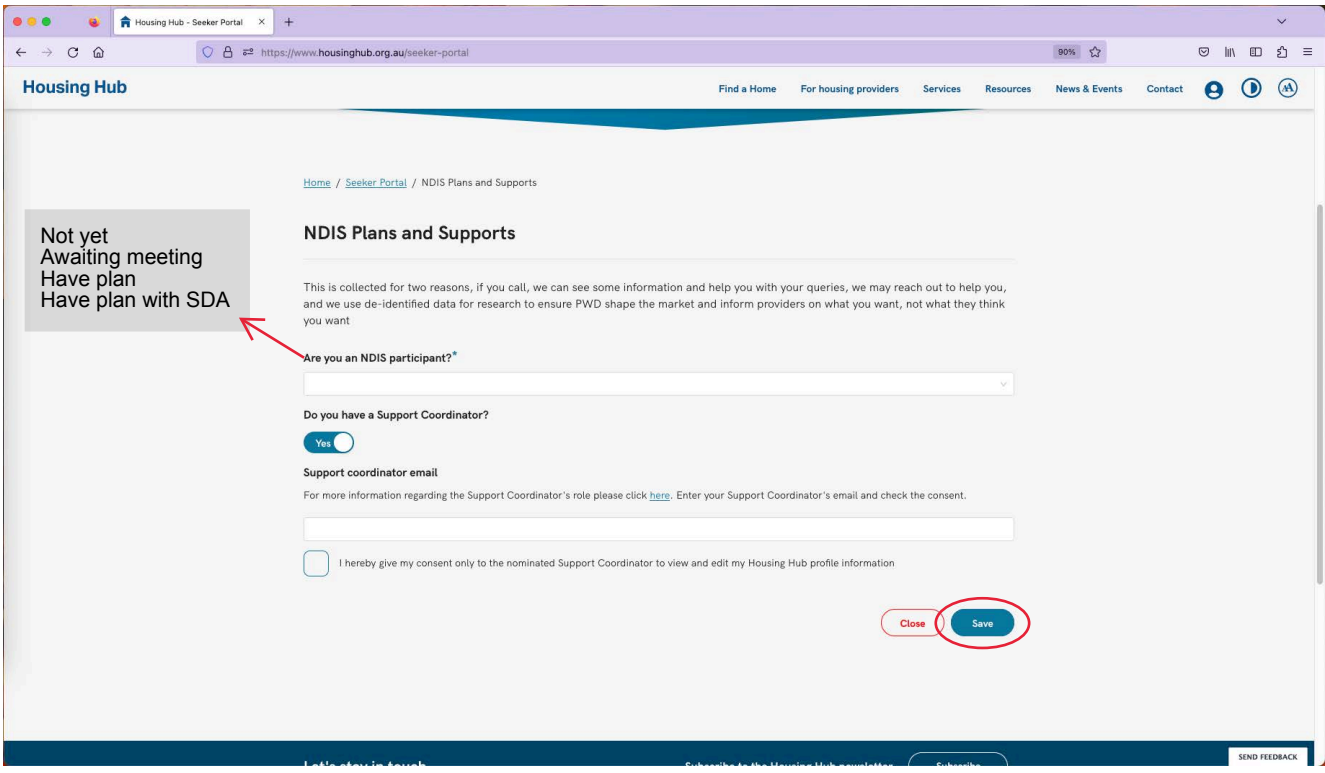

11. Profile complete! You can download your profile at any time and we encourage you to tick "Notify me about suggested properties based on my Seeker Profile"

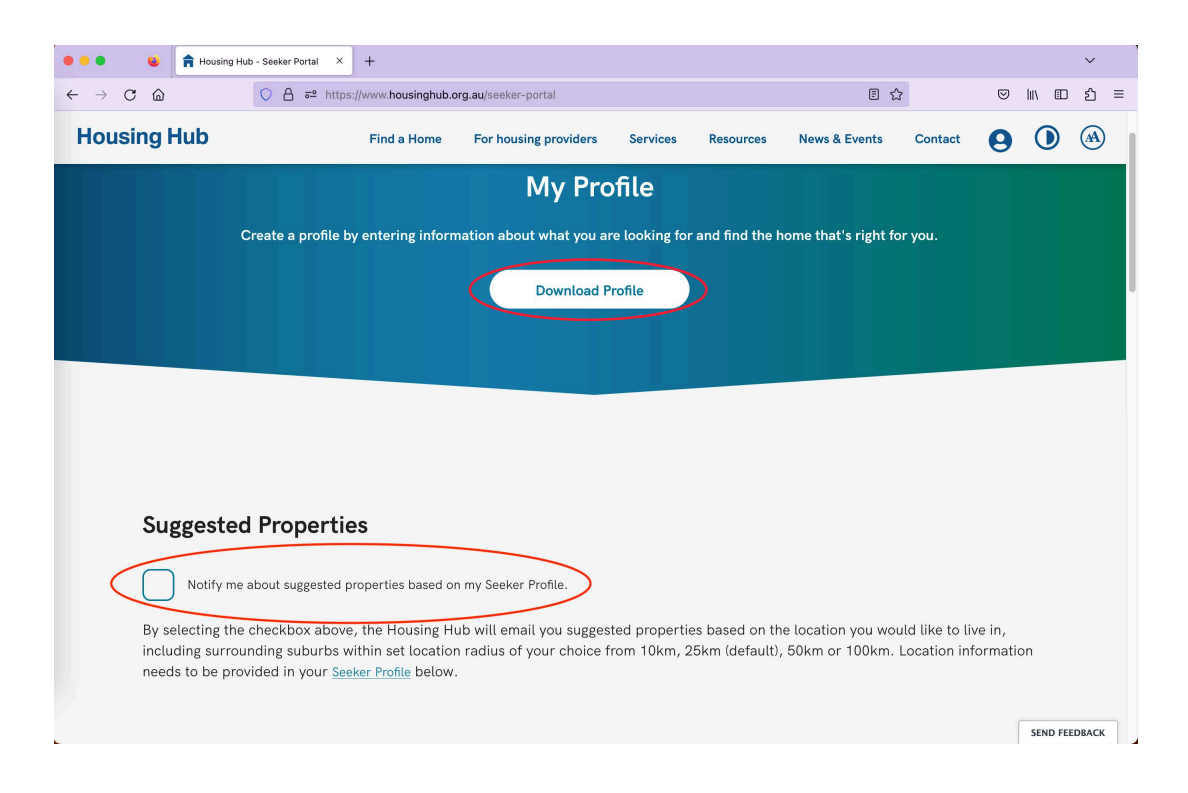

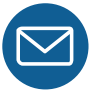

For more information, please email: housingoptions@housinghub.org.au